# **Time** Non-exempt: Recording time off for the ERIT

**Purpose:** This instructions are for employees participating in the Employee-Reduction in Time (ERIT) program. These instructions, along with other training materials can be found in the [Training section of the CalTime website.](https://caltime.berkeley.edu/training/) 

### **Leave Entry for Employees on ERIT**

Time worked should be recorded as usual. In addition, employees participating in the Employee-Initiated Reduction in Time (ERIT) program should enter leave for the number of hours they would have worked if they were not on leave. For example, if you reduce your hours from 100% to 50% and now are working 8am – 12pm and on ERIT from 1pm-5pm, you will need to record 4 hours worked and also record 4 hours using the pay code **ERIT-Empl Reduction In Time**.

Note: For ERIT employees who have varying schedules (i.e. on ERIT every other Friday), your hours worked and the leave hours entered for ERIT should vary according to your schedule. The entry of the ERIT pay code ensures that you continue to accrue vacation and sick leave at your pre-ERIT levels.

### **Holiday Entry**

For holidays, non-exempt employees will receive a holiday credit based on the number of hours of work in the previous 2 pay period cycles. For example, an employee on ERIT who works 75% of the time in the previous 2 pay period will get 6 hours of holiday pay. **On that holiday, they will need to enter 2 hours using the ERIT pay code to reach their full time pre-ERIT hour work level.**

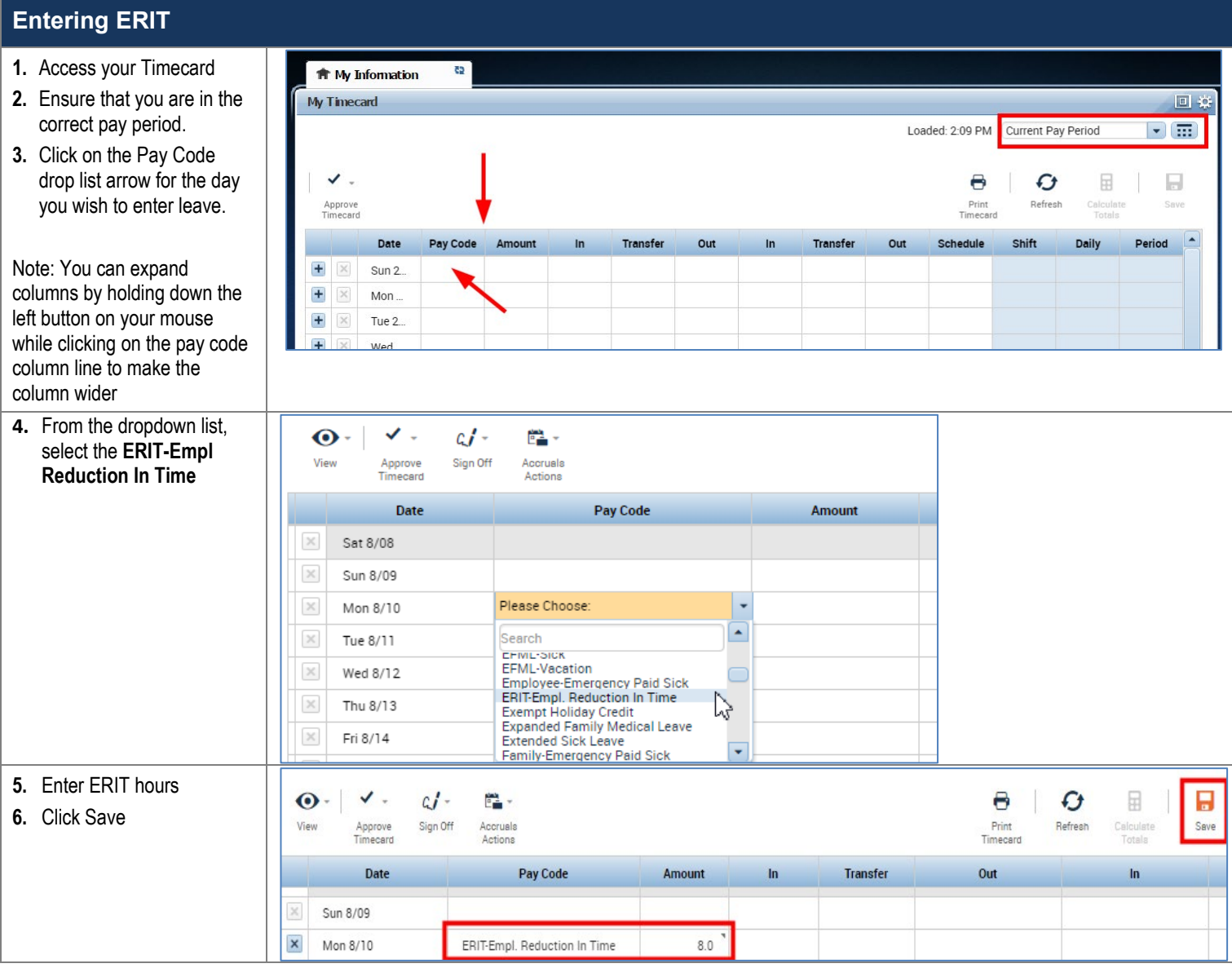

# **CalTime** Non-exempt: Recording time off for the ERIT

## **Adding a Timecard Row for Additional Entries**

In this scenario, you are working a partial day and also taking time off for ERIT on the same work day. As a result, you will need to add a row to accommodate multiple entries in a day.

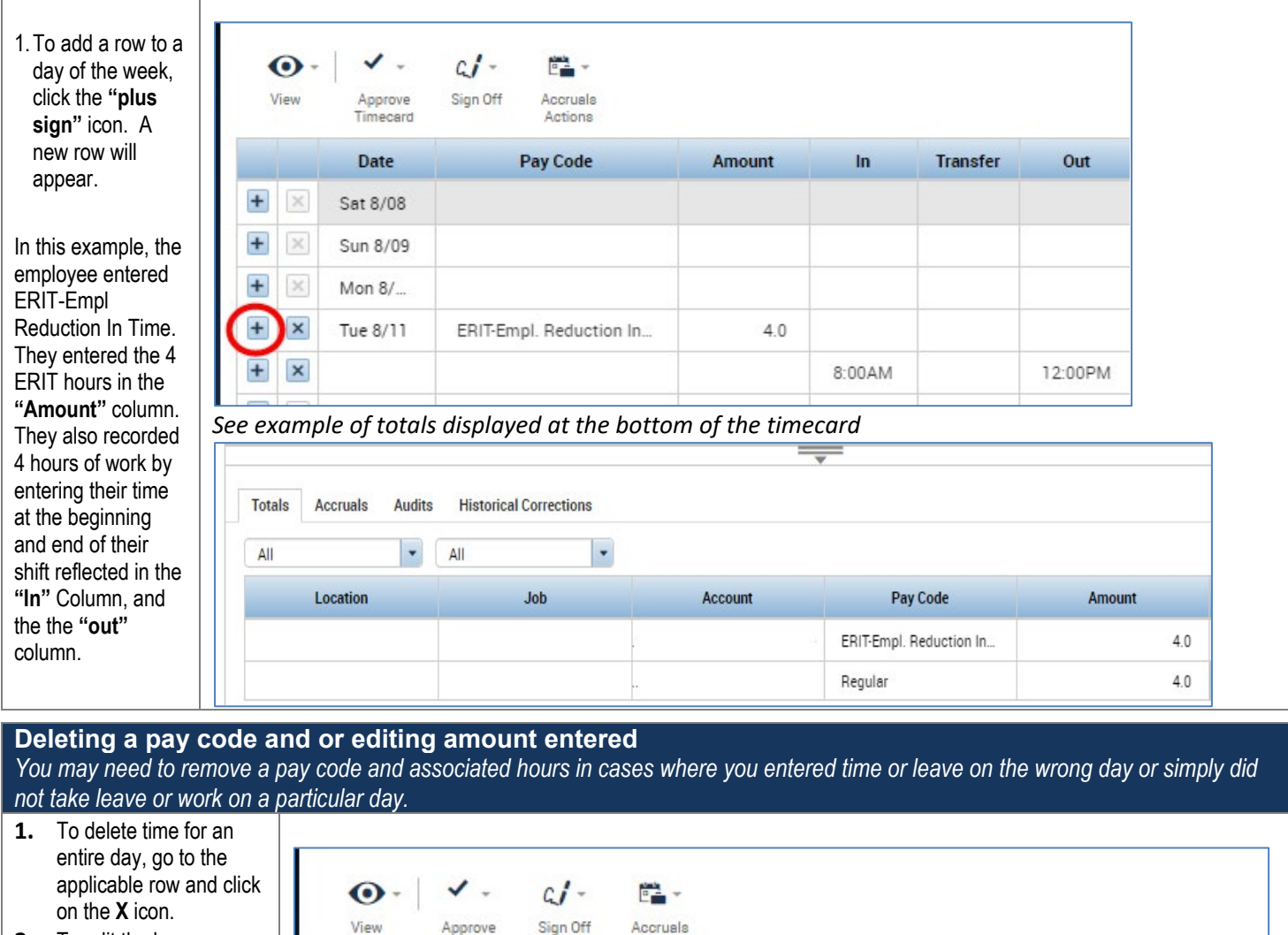

**2.** To edit the hours, Timecard simply click on the cell Date and change the hours. You may also edit the  $+$  $\times$ Sat 8/08 pay code by clicking in the cell under the pay  $+$  $\times$ Sun 8/09 code column and  $\times$  $\ddot{}$ Mon 8/... selecting a different pay code. × Tue 8/11 **3.** Click the **"Save"** icon at top right of timecard.

# Actions **Amount Transfer** Out Pay Code  $\ln$ ERIT-Empl. Reduction In...  $4.0$  $+$  $\pmb{\times}$ 8:00AM 12:00PM

#### **For CalTime support**

For help using the CalTime system or to report any CalTime system issue, please submit a help request to the CalTime Help Desk by sending an email to: [caltime@berkeley.edu](mailto:caltimehelp@berkeley.edu)